# **Univerzální datalogger**

Manuál k výrobku

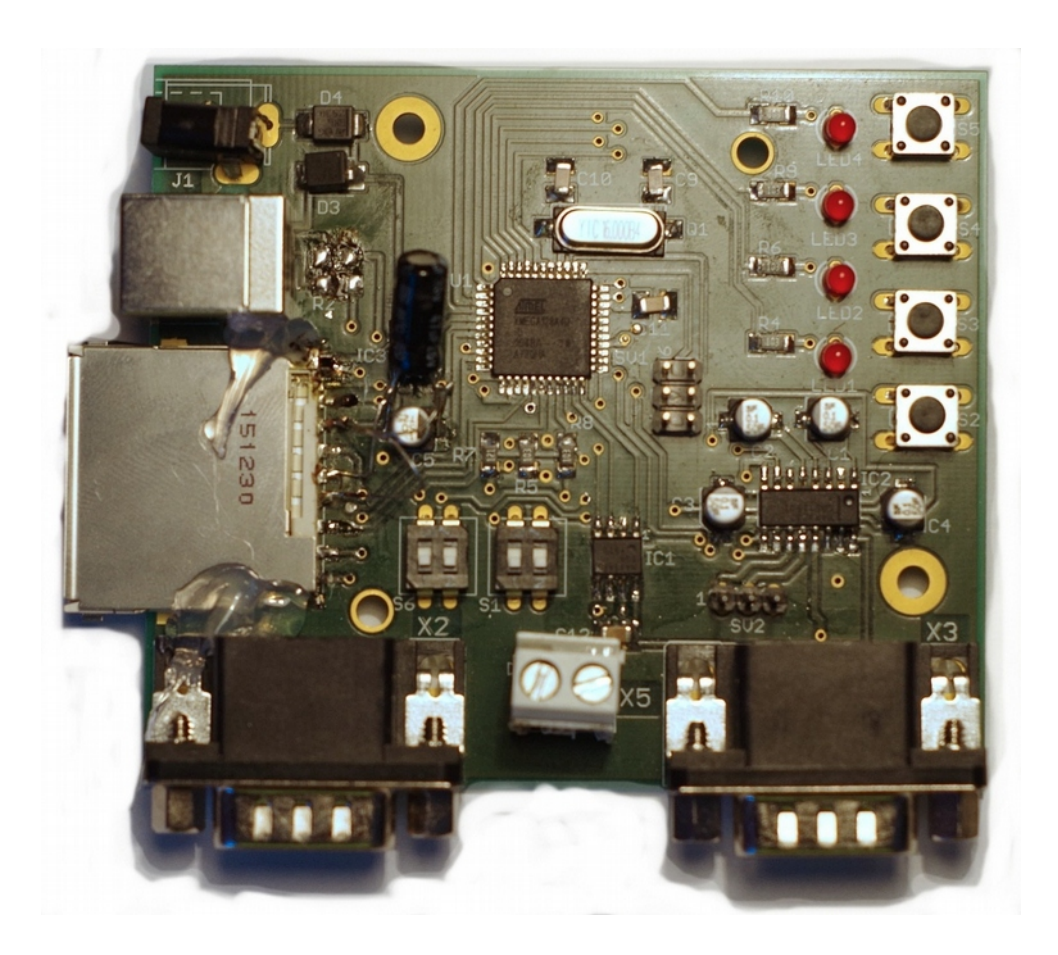

## Obsah

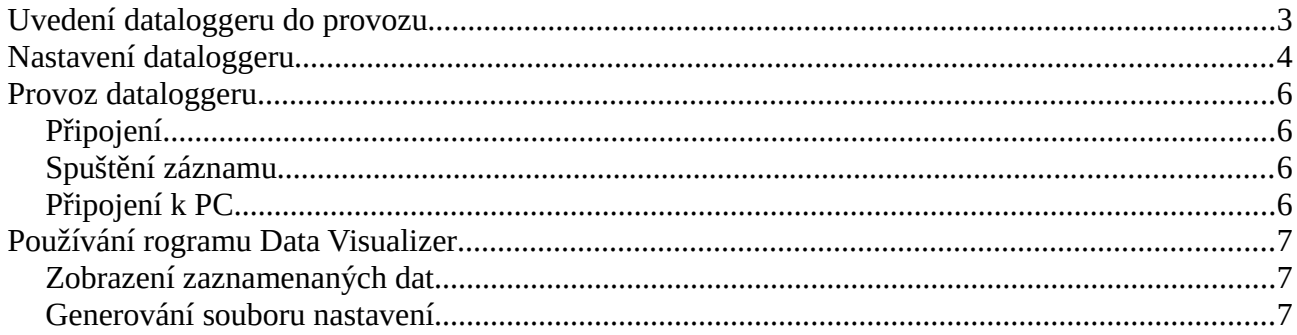

## <span id="page-2-0"></span>**Uvedení dataloggeru do provozu**

K uvedení do provozu je potřeba (viz. *Ilustrace 1*):

- do SD slotu vložit naformátovanou SD kartu (SDSC či SDHC) se souborovým systémem FAT
- připojit napájecí napětí
	- buď pomocí USB kabelu připojit datalogger k počítači
	- použít konektor pro externí napájení
		- povolené napětí je 4 až 30 V
		- Kladný pól je na pinu konektoru
- po připojení napětí je zařízení připraveno k provozu

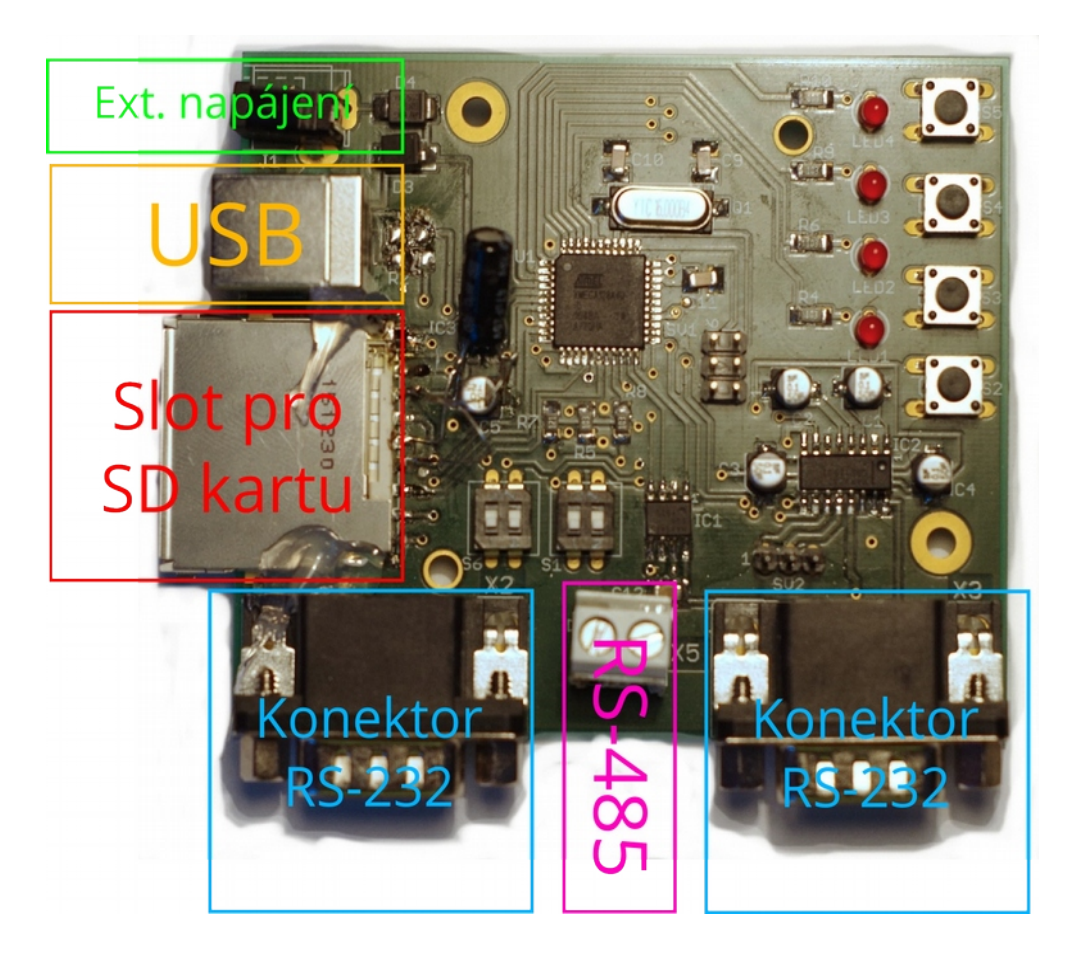

*Ilustrace 1: Deska dataloggeru - porty a SD karta*

# <span id="page-3-0"></span>**Nastavení dataloggeru**

Nastavení dataloggru se provádí pomocí konfiguračního souboru *settings.ini*, který se nachází v kořenové složce na SD kartě. Jedná se o běžný textový soubor. Konfigurační soubor můžeme vygenerovat pomocí programu *Datalogger Visualizer*, který se nachází na přiloženém CD, nebo pomocí textového editoru jej vytvořit ručně.

Na každém řádku konfiguračního souboru se nachází nastavovaný parametr a hodnota oddělená znakem " $=$ ". Jednotlivými parametry jsou:

- Mód fataloggeru "mode"
	- slouží k nastavení módu, v jakém bude datalogger pracovat
	- možné hodnoty jsou:
		- "record" záznam komunikace na sběrnici
		- "period" periodické vysílání dat na sběrnici a zaznamenávání odpovědi
	- příklad konfiguračního řádku "mode=record"
- **Sběrnice** "bus"
	- výběr sběrnice, se kterou se bude pracovat
	- možné hodnoty jsou:
		- "232" pro sběrnici RS-232
		- $\blacksquare$  .485" pro sběrnici RS-485
	- příklad konfiguračního řádku "bus=485"
- Komunikační rychlost "baudrate"
	- nstavení baudové rychlosti sběrnice
	- možné hodnoty jsou od 115200 do 300 Bd
	- příklad konfiguračního řádku "baudrate=19200"
- Počet datových bitů "databits"
	- nastavení datových bitů komunikace
	- možné hodnoty jsou od 5 do 9 datových bitů
	- příklad konfiguračního řádku "databits=8"
- **Počet stop bitů** "stopbits"
	- nastavení počtu stopbitů komunikace
	- možné hodnoty jsou 1 a 2
- příklad konfiguračního řádku "stopbits=1"
- **Parita dat "parity"** 
	- nastavení parity
	- možné hodnoty jsou none (žádná), odd (sudá) a even (lichá)
	- ° příklad konfiguračního řádku "parity=even"
- **Perioda** "period"
	- časová perioda odesílání dat na sběrnici ve vteřinách
	- možné hodnoty jsou od 1 do 65 535 vteřin
	- příklad konfiguračního řádku "period=600"
- **Periodická data** "data"
	- data které budou odeslány na sběrnici v každé periodě
	- jedná se o hexadecimální zápis
	- <sup>o</sup> příklad konfiguračního řádku "data="FF FF 01 02 AB CD""
	- datový blok může obsahovat maximálně 120 bytů

## <span id="page-5-3"></span>**Provoz dataloggeru**

#### <span id="page-5-2"></span>**Připojení**

Datalogger slouží k záznamu komunikace na sběrnici RS-232 nebo RS-485. V jeden okamžik je možné zaznamenávat provoz na jedné sběrnici (viz. Konfigurační soubor).

Pro záznam komunikace na lince RS-232 jsou využity konektory X2 a X3 na dataloggeru. Datalogger se připojí mezi komunikující zařízení.

Pro periodický záznam odpovědi zařízení na lince RS-232 je třeba zařízení připojit do konektoru X3.

Pro záznam komunikace na lince RS-485 slouží konektor X5. Pokud je zařízení připojeno na konci sběrnice, je třeba pomocí přepínačů S1 připnout terminační odpor. Naopak. nachází-li se zařízení mezi koncovými body, je třeba terminační odpor odepnout.

#### <span id="page-5-1"></span>**Spuštění záznamu**

Pro spuštění záznamu slouží tlačítko S5, které v případě, že je zařízení připraveno zaznamenávat bliká. Po jeho stisku je spuštěn záznam na SD kartu. V případě chyby se rozblikají všechny čtyři diody. V opačném případě zůstane svítit dioda LED4. Pro ukončení záznamu stačí stisknout tlačítko S5.

## <span id="page-5-0"></span>**Připojení k PC**

Pro připojení k PC slouží USB konektor X4. Po připojení k počítači se rozbliká dioda LED3 a pomocí tlačítka S4 je možné datalogger připojit k počítači. Pokud datalogger zaznamenává data, je nejdříve nutné záznam zastavit pomocí tlačítka S5. Pro ukončení připojení PC stačí opět stisknout tlačítko S4 a je možné pomocí tlačítka S5 Spustit záznam.

# <span id="page-6-2"></span>**Používání rogramu Data Visualizer**

Program *Data Visualizer* slouží k zobrazený zaznamenaných souborů a k generování souboru s nastavením.

| $\mathbf x$<br>$\blacksquare$<br><b>a</b> Dattaloger Visualizer |            |                                                                         |
|-----------------------------------------------------------------|------------|-------------------------------------------------------------------------|
| ASCII                                                           | <b>HEX</b> | 국                                                                       |
| Čas                                                             | Směr       | Data                                                                    |
|                                                                 |            |                                                                         |
|                                                                 |            | 00:00:11   X2 << X3   0x41 0x68 0x6f 0x6a 0x20 0x73 0x76 0x65 0x74 0x65 |
|                                                                 |            | 00:00:18 X2 → X3  0x41 0x68 0x6f 0x6a 0x20 0x73 0x76 0x65 0x74 0x65     |
|                                                                 |            | 00:00:24   X2 << X3   0x41 0x68 0x6f 0x6a 0x20 0x73 0x76 0x65 0x74 0x65 |
|                                                                 |            |                                                                         |
|                                                                 |            |                                                                         |

*Ilustrace 2: Hlavní okno programu*

#### <span id="page-6-1"></span>**Zobrazení zaznamenaných dat**

Na *iustraci 2* vidíme hlavní okno programu. Po kliknutí na tlačítko 1 se otevře dialog pro výběr souboru. Vybereme tedy soubor se záznamem, který je uložený na SD kartě dataloggeru.

Po jeho zobrazení máme možnost zobrazit data v ASII zobrazení nebo v HEX zobrazení pomocí záložek 4 a 5.

Pro ukončení programu slouží ikona 3, nebo křížek v rohu programu.

#### <span id="page-6-0"></span>**Generování souboru nastavení**

Pro generování nastavení klikneme v hlavním okně na ikonu 2. Poté se nám otevře okno, které je zobrazeno na *ilustraci 3*.

V tomto okně můžeme vybírat z voleb, které byly popsány v kapitole *Nastavení dataloggeru.* Po provedení požadovaného nastavení stiskneme tlačítko *Uložit* a v dialogovém okně vybereme disk (složku) kam chceme soubor *settings.ini* vygenerovat.

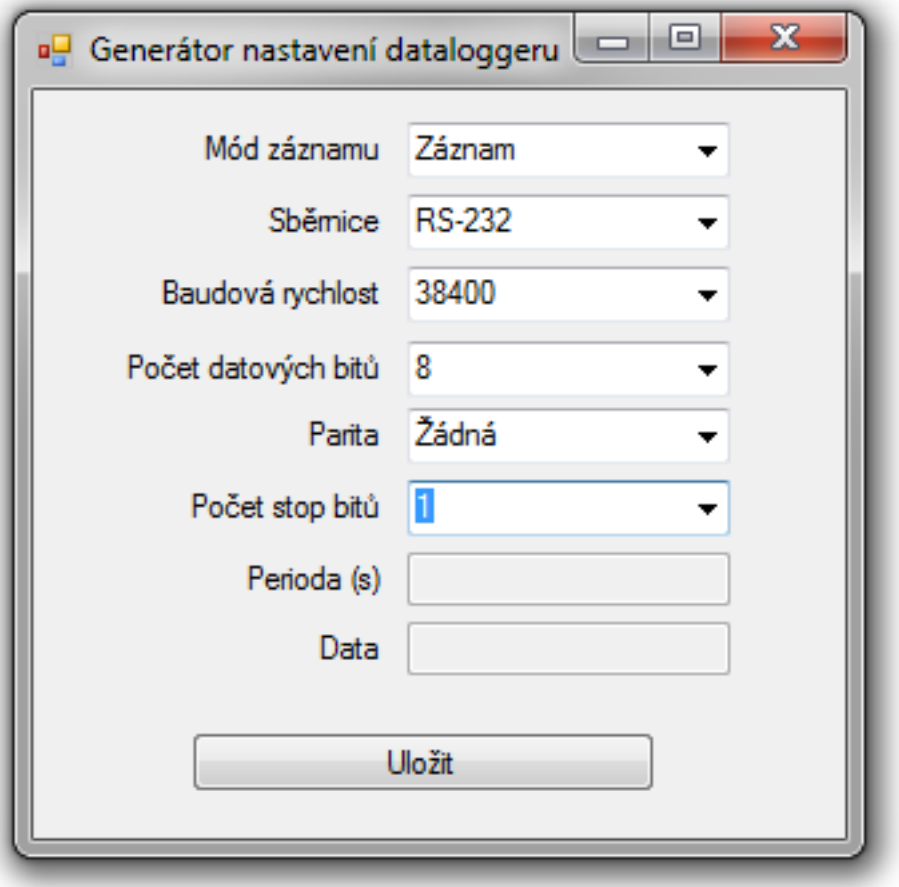

*Ilustrace 3: Generátor souboru nastavení*